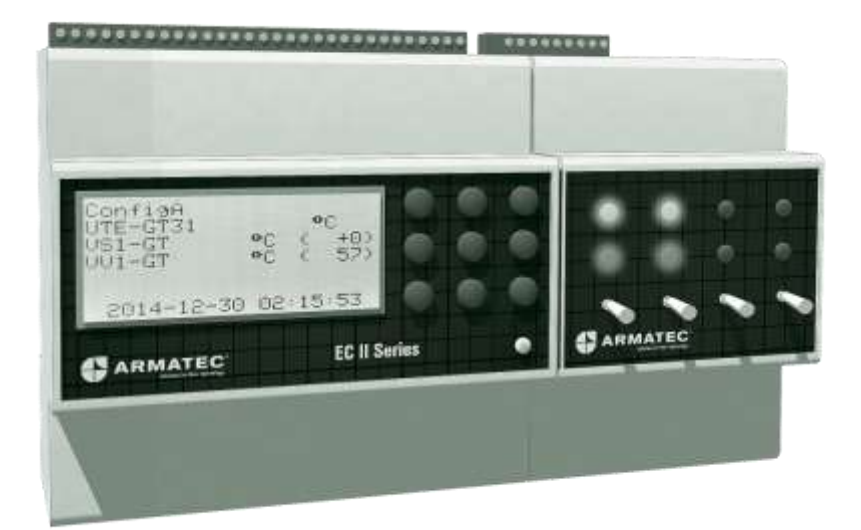

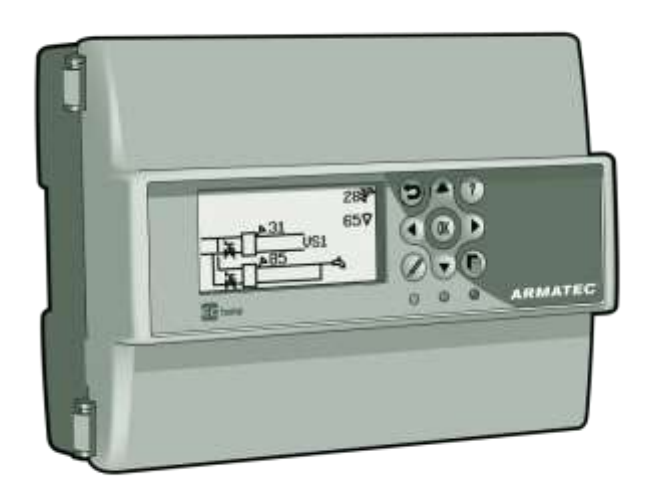

Användarmanual del 1, FAQ

# EC2 ECHEAT-R

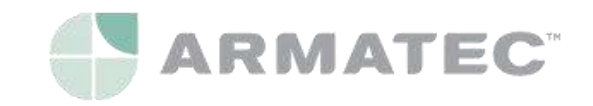

## **Innehåll**

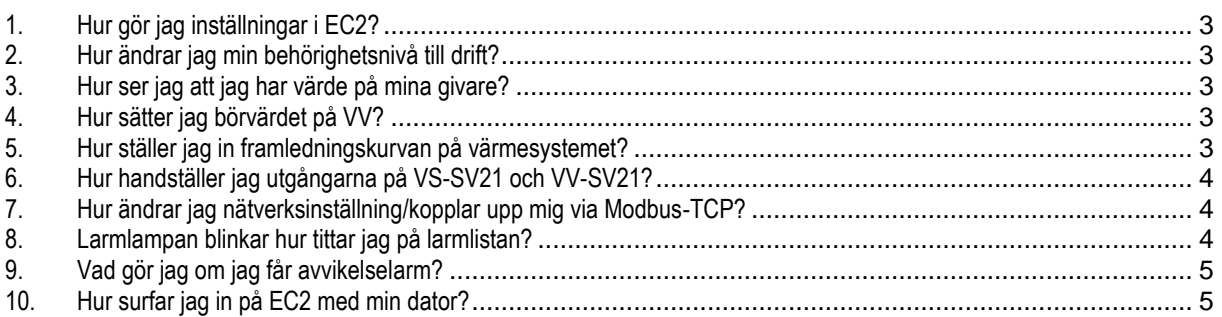

# **1. Hur gör jag inställningar i styrcentralen?**

<span id="page-2-0"></span>Vid start visas alltid vilken konfiguration som är inställd *(texten är editerbar)*, datum och klockslag. För att ändra inställningar och komma till **huvudmenyn** tryck **OK**. När man flyttar sig med piltangenterna mellan ikonerna står det i klartext överst i displayen vad de betyder.

## **2. Hur ändrar jag min behörighetsnivå till drift?**

<span id="page-2-1"></span>*Om du vill handställa funktioner etc. vid driftsättning behöver du logga in som Drift med 2222.*

- 1. Navigera med hjälp av pil ner till "**Fast.sk**" som finns i höger hörn på displayen.
- *2.* Tryck på **Edit**knappen längst ner till vänster på knappsatsen.
- <span id="page-2-2"></span>3. Slå in din kod med hjälp av pilknapparna, tryck **OK**.

# **3. Hur ser jag att jag har värde på mina givare?**

- 1. Tryck pil höger till ikonen "**Analogt**", tryck **OK**.
- 2. Tryck pil ner till "**AV Analoga Värden**", tryck **OK**.
- 3. Du ser nu dina analoga givarvärden överst.
- 4. För att navigera mellan givarna använd pil höger/vänster.
- 5. Du kan överst i displayen avläsa varifrån värdena kommer.
- <span id="page-2-3"></span>6. För att komma tillbaks till huvudmenyn hålls **åter**knappen in i två sek.

# **4. Hur sätter jag börvärdet på VV?**

- 1. Logga in som **Drift** enligt punkt **[2](#page-2-1)**.
- 2. Tryck pil höger till ikonen "**Regleringar**" tryck **OK**.
- 3. Tryck pil ner till "**RL Reglerloop**", tryck **OK**.
- 4. Genom att bläddra åt höger eller vänster med pilknapparna kan du enkelt växla mellan VV1 och VV2.
- 5. För att ändra börvärdet navigera med hjälp av pil ner till "**Fast Börv**", tryck på **Edit**knappen.

*(Fältet "Börvärde" högst upp avser "beräknat börvärde" som sätts av flera olika villkor i förekommande fall)*

- 6. Ställ in önskat börvärde med hjälp av pilknapparna, tryck **OK**.
- 7. Om det inte fungerar kontrollera att du ställt in rätt behörighetskod: Se tidigare fråga.
- <span id="page-2-4"></span>8. För att komma tillbaks till huvudmenyn hålls **åter**knappen in i två sek.

## **5. Hur ställer jag in framledningskurvan på värmesystemet?**

*Inställningar för framledningstemperaturen på värmesystem görs under kurvor. Om man exempelvis får mycket klagomål vid utetemperaturen +5°C kan man höja "Utvärde 4" någon grad.*

- 1. Logga in som **Drift** enligt punkt **[2](#page-2-1)**.
- 2. Använd pilknapparna för att navigera till ikonen "**Analogt**", tryck **OK**.
- 3. Navigera med pil ner till "**KV Kurvor**", tryck **OK**.
- 4. Genom att bläddra åt höger eller vänster med pilknapparna kan du enkelt växla mellan 4 kurvor.
- KV01 är förinställd mot VS1 vilket är RAD-kretsen.
- 5. Navigera med pil ner till det värde du önskar se/ändra på. a. **Invärdet** motsvarar utetemperaturen
	- b. **Utvärdet** motsvara börvärdet på framledningstemperaturen
- 6. För att ändra värdet tryck på "**Edit**knappen"
- 7. Ställ in önskat värde, tryck **OK**.
- 8. För att komma tillbaks till huvudmenyn hålls **åter**knappen in i två sek.

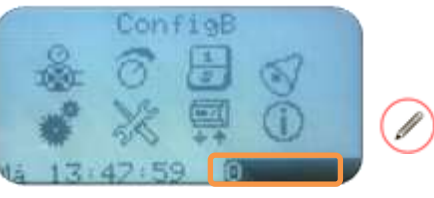

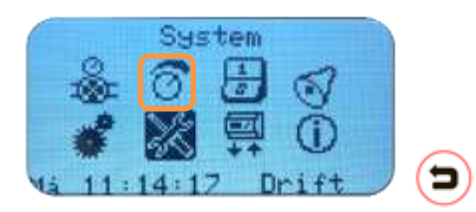

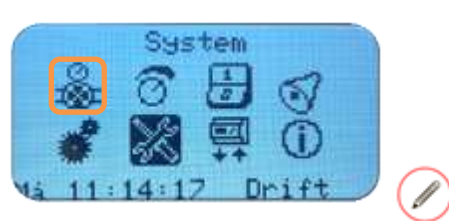

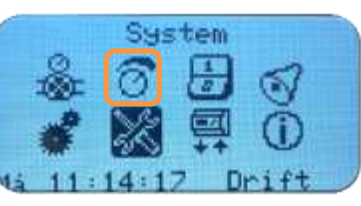

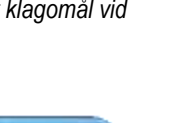

#### **6. Hur handställer jag utgångarna på VS-SV21 och VV-SV21?**

- <span id="page-3-0"></span>1. Logga in som **Drift** enligt punkt **[2](#page-2-1)**.
- 2. Navigera med hjälp av pilknapparna till ikonen "Analogt", tryck **OK**.
- 3. Tryck pil ner till "**AV Analoga Värden**", tryck **OK**.
- 4. För att navigera med hjälp av pil höger/vänster tills du kommer till önskat ställdon, detta kan du avläsa överst i displayen.
- 5. Tryck pil ner tills du kommer till "**Manöver**", tryck **Edit**knappen, använd pil upp/ner och välj läge "**Hand**", tryck **OK**.
- 6. Tryck pil ner till "**Hand**", tryck på **Edit**knappen
- 7. Ställ med hjälp av pilknapparna in önskat värde, tryck **OK**.
- **8. Ställ tillbaka Hand-värdet till auto när du testat klart**
- <span id="page-3-1"></span>9. För att komma tillbaks till huvudmenyn hålls **åter**knappen in i två sek.

#### **7. Hur ändrar jag nätverksinställning/kopplar upp mig via Modbus-TCP?**

*Enheten kan kopplas upp mot ett överordnat system via Modbus-TCP. Se vår filtrerbara EXCEL-lista på Modbusadresser. Enheten har också en inbyggd webbserver vilket betyder att du enkelt kan surfa in på den via webbläsaren på din dator. Enheten är förinställd att använda DHCP för automatisk nätverkskonfiguration, vi rekommenderar att ni istället sätter en fast adress.* 

*För att göra detta behöver du en unik IP-adress, Mask samt eventuellt Gateway, om du är osäker fråga eran IT-ansvarig. Defaultadressen är 192.168.0.5.*

- 1. Logga in som **Drift** enligt punkt **[2](#page-2-1)**.
- 2. Navigera med hjälp av pilknapparna till ikonen "**System**", tryck **OK**.
- 3. Tryck på pil höger och välj "**Installation**".
- 4. Navigera med pil ner till "**Nätverk**", tryck **OK**.
- 5. Navigera med pil ner till **DHCP**, tryck på **Edit**knappen.
- *6.* Ändra med hjälp av pilknapparna till läge **FRÅN**. *(detta är nödvändigt för att kunna ändra övriga nätverksadresser)*
- 7. Navigera med pil ner till "**IP**-**Adr**", tryck på Editknappen.
- 
- 8. Ställ med hjälp av pilknapparna in önskad IP-adress.<br>9. Navigera med pil ner till "Mask" (subnet-mask). trvck 9. Navigera med pil ner till "**Mask**" (subnet-mask), tryck på **Edit**knappen.
- *10.* Ställ med hjälp av pilknapparna in önskad Subnet-mask. *(Är du osäker så använder du standard 255.255.255.0)*
- 11. Navigera med pil ner till "**GateW**", tryck på **Edit**knappen.
- 12. Ställ med hjälp av pilknapparna in önskad Gateway-Adress. *(Är du osäker så använder du standard 192.168.0.1)*
- <span id="page-3-2"></span>13. För att komma tillbaks till huvudmenyn hålls **åter**knappen in i två sek.

## **8. Larmlampan blinkar hur tittar jag på larmlistan?**

- 1. Navigera med hjälp av pilknapparna till ikonen "**Aktiva larm**", tryck OK.
- 2. Du ser nu vilket larm som är aktivt, använd pil nedåt 2 gånger för att nå kvitteringen, tryck OK för att kvittera.
- 3. Tryck på pil höger/vänster för att bläddra mellan larmen.
- 4. För att komma tillbaks till huvudmenyn hålls **åter**knappen in i två sek.

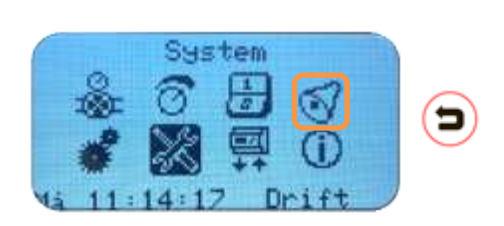

Natuerk

#### **9. Vad gör jag om jag får avvikelselarm?**

<span id="page-4-0"></span>*Första reaktionen om man får ett larm är att det är något fel med systemet och inte med styrcentralen. Vissa anläggningar kräver dock justering av larmgränserna eftersom trögheten i ett system är situationsberoende.*

*Ett vanligt s.k. tjuvlarm är avvikelselarm (ex. AVVIK. VS1-GT11, AV13 B Hög) som uppstår när reglerande ventil inte hinner reglera ner i tid eller om lasten är väldigt låg periodvis på sekundärsidan. Du löser problemet genom att höja den förinställda larmgränsen och/eller larmfördröjningen för den aktuella givaren.*

- 1. Logga in som "*Drift*" enligt punkt **[2](#page-2-1)**.
- 
- 2. Gå in på **Analogt**. 3. Gå in på **AV Analoga värden**.
- *4.* Bläddra höger till det står **AVVIK VS1-GT1**. *Ex. AV13 (vilket AV-nummer det är står i larmtexten)*
- 5. Tryck på undermenyknappen längst ner till höger på knappsatsen.
- 6. Gå in på **Larminsällningar**.
- *7.* Gå till **Höglarm** *(om det är höglarmet som är problemet)* och tryck på pennan längst ner till vänster och höj värdet. *Tips! Gör endast små förändringar varje gång. Ändra första gången från 3 till 5°C*
- <span id="page-4-1"></span>8. Får du fortsatta problem kan du nästa gång även höja **Fördröjning** (default 30 min)

#### **10. Hur surfar jag in på styrcentralen med min dator?**

*Att titta på och felsöka din central gör du snabbast och enklast via en dator. För att göra detta behöver du bara en laptop och en vanlig nätverkskabel.*

e

- 1. Koppla in en nätverkskabel mellan datorn och styrcentralen.
- 2. Du kan behöva vänta en minut eller två tills datorn har fått sin konfiguration från enheten.
- 3. Öppna **Internet Explorer** och skriv in styrcentralens IP-adress i adressfältet.
	- a. Enheten är förkonfigurerad med
		- adressen **192.168.0.5**
- 4. Slå in din behörighetskod och logga in på styrcentralen.
	- a. Enheten är förkonfigurerad för "*Drift*" med koden **2222**
- 5. Klicka på "**Logga in**"

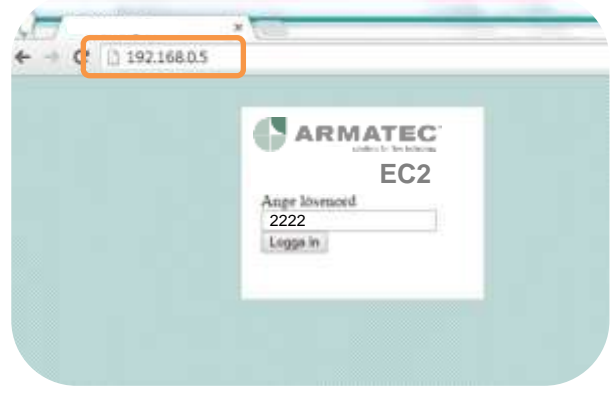